# **ClubRunner**

[Help Articles](https://www.clubrunnersupport.com/kb) > [Club Help](https://www.clubrunnersupport.com/kb/club-help) > [Club - Administration Guide](https://www.clubrunnersupport.com/kb/club-administration-guide) > [Attendance](https://www.clubrunnersupport.com/kb/attendance) > [How do I print an](https://www.clubrunnersupport.com/kb/articles/how-do-i-print-an-attendance-sheet-or-member-list-for-attendance) [attendance sheet or member list for attendance?](https://www.clubrunnersupport.com/kb/articles/how-do-i-print-an-attendance-sheet-or-member-list-for-attendance)

# How do I print an attendance sheet or member list for attendance?

Zach W. - 2023-03-17 - [Attendance](https://www.clubrunnersupport.com/kb/attendance)

The Attendance module allows you to print member lists and attendance sheets to create a hard copy for your club files.

- 1. To access Attendance, you must log in to your club website. At the top right of the screen, above the banner, you'll see the words **Member Login**. Click on this and enter your login details when prompted.
- 2. You have now been returned to your club homepage. Click on **Member Area**.
- 3. You are now on the homepage, where you will see a number of grey tabs near the top. Click on the **Attendance** tab.
- 4. Next, click on the **Meetings** link, on the blue menu bar.
- 5. On the left side of the screen, under the heading **Reports**, there are two different printable attendance sheets.
	- **Print Member List/Attendance Sheet**  This is a detailed sheet which has columns for Cash and Check. It also has extra fields on the right for meals, 50/50, happy bucks, fines, and more.
	- **Print Member List (Simple Version)**  This is a basic attendance list. To save paper you could use this list.

Print Member List/Attendance Sheet

If you click on **Print Member List / Attendance Sheet**, you will see how the attendance sheet looks. It provides a list of active and honorary club members sorted in alphabetical order by last name.

- **Meeting Date** This allows you to pick the date of the meeting.
- **Membership Types This will allow you to hide or show members which belong to different membership types. (Active, Honorary, Other, etc.)**
- **Refresh** If you change the above fields, you will have to click refresh to reload the page to display the data.
- **Sort by First Name** This allows you to sort the list by first name.

**Print** - This allows you to print the attendance sheet.

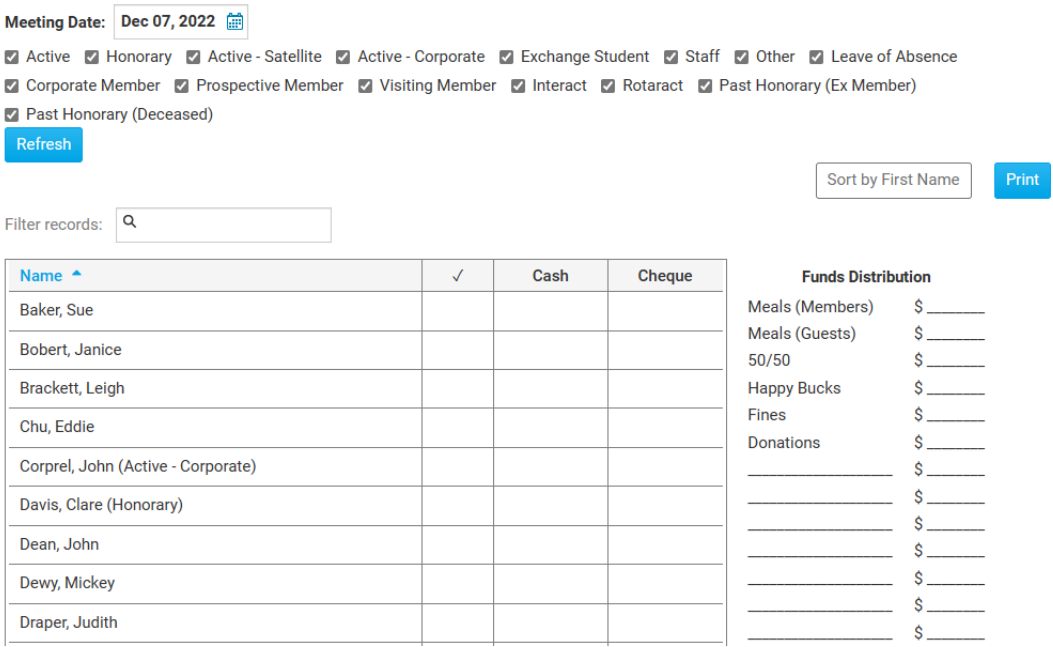

## Print Member List (Simple Version)

If you click on Print **Member List (Simple Version)**, you will see how this attendance sheet looks. It provides a list of active and honorary club members sorted in alphabetical order by last name.

- **Meeting Date** This allows you to pick the date of the meeting.
- **Single Column/Double Column** This changes the list to a single or double column. It is recommended to use the double column to save paper.
- **Refresh** Refreshes the page to display the changes you selected from the options.
- **Membership Types** This will allow you to hide or show members which belong to different membership types. (Active, Honorary, Other, etc.)
- **Sort by First Name** This allows you to sort the list by first name.
- **Print** This allows you to print the attendance sheet.

#### Refresh

Active M Honorary M Active - Satellite M Active - Corporate M Exchange Student M Staff M Other M Leave of Absence Corporate Member 2 Prospective Member 2 Visiting Member 2 Interact 2 Rotaract 2 Past Honorary (Ex Member) Past Honorary (Deceased)

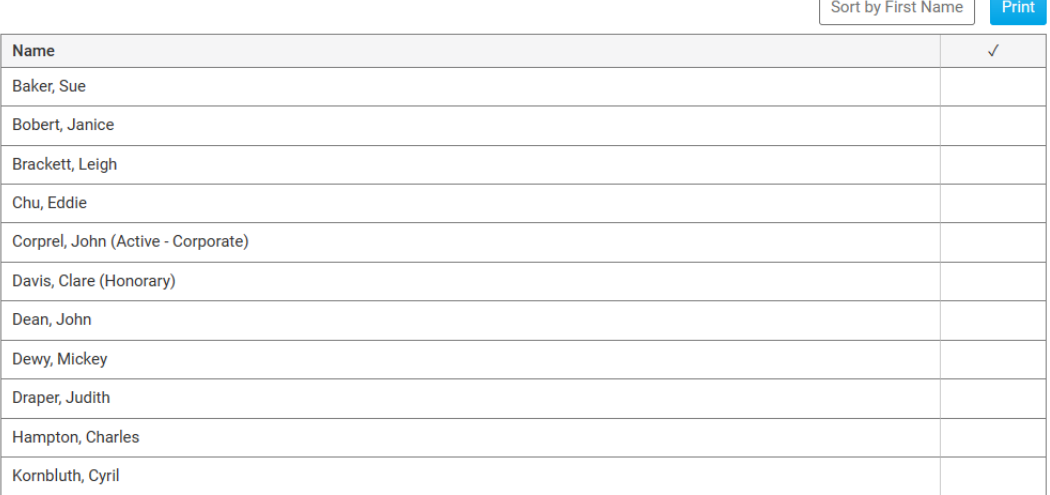

 $\overline{\phantom{a}}$ 

### Related Content

• [How do I report attendance for active and honorary members?](https://www.clubrunnersupport.com/kb/articles/how-do-i-report-attendance-for-active-and-honorary-members)